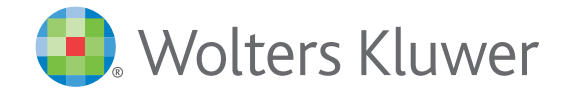

*monKEY printen en bewaren* Handleiding

# **Inhoud**

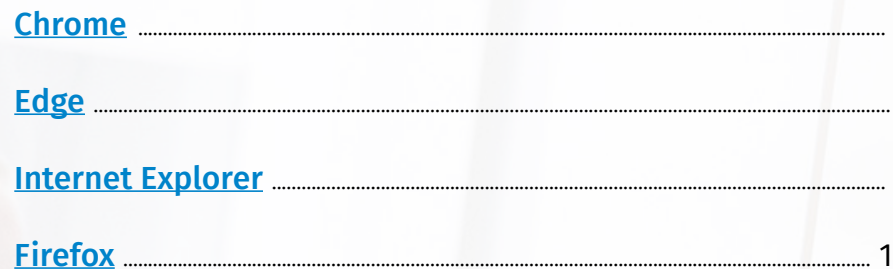

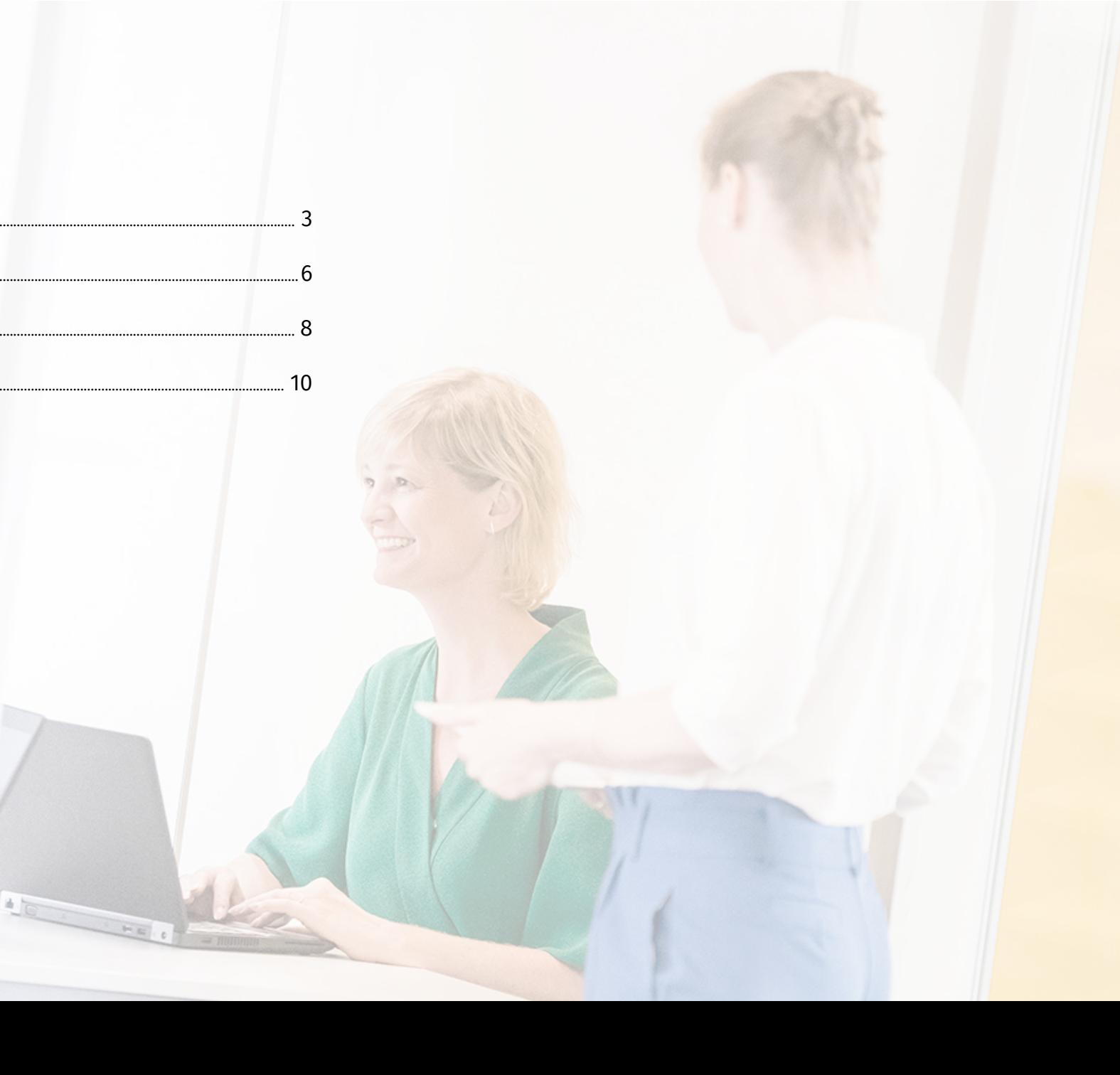

### *monKEY printen en bewaren*

Om documenten van monKEY te kunnen printen, moet u pop-ups toestaan. U vindt hier een overzicht per browser om pop-ups van monKEY toe te staan.

### *Chrome*

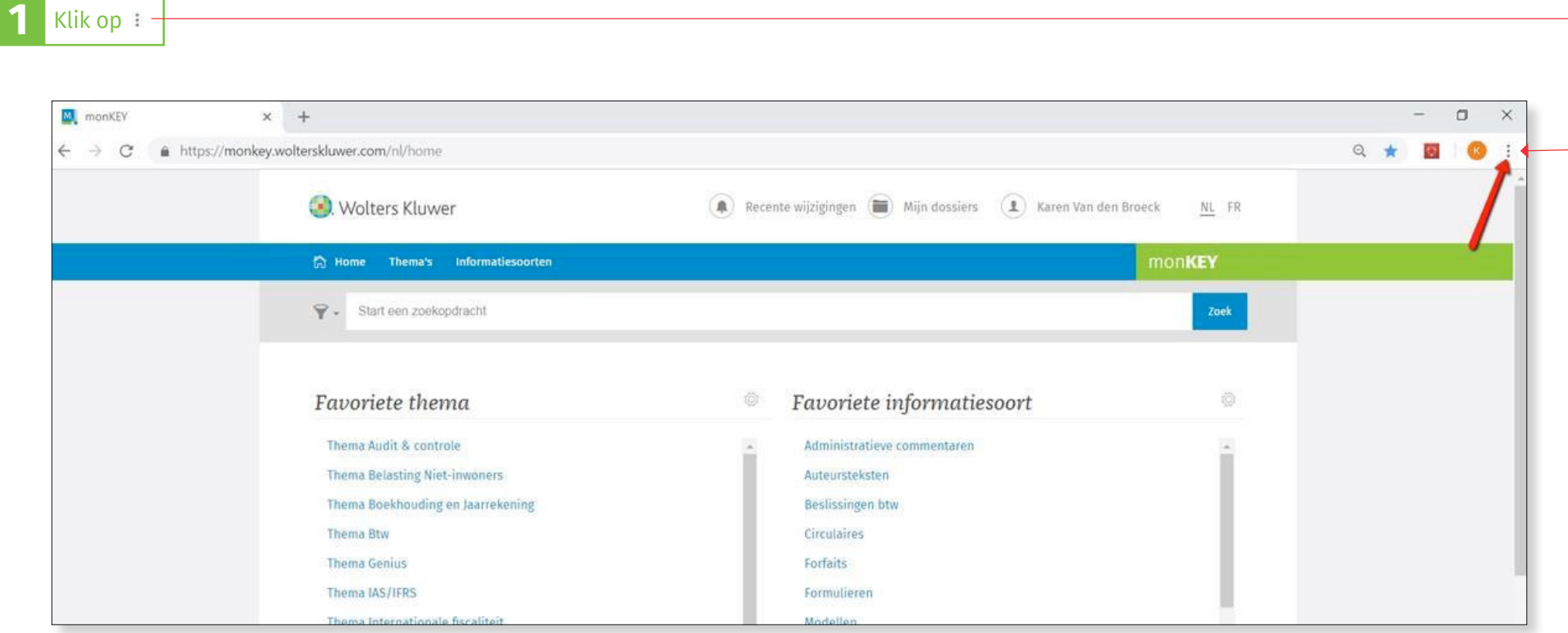

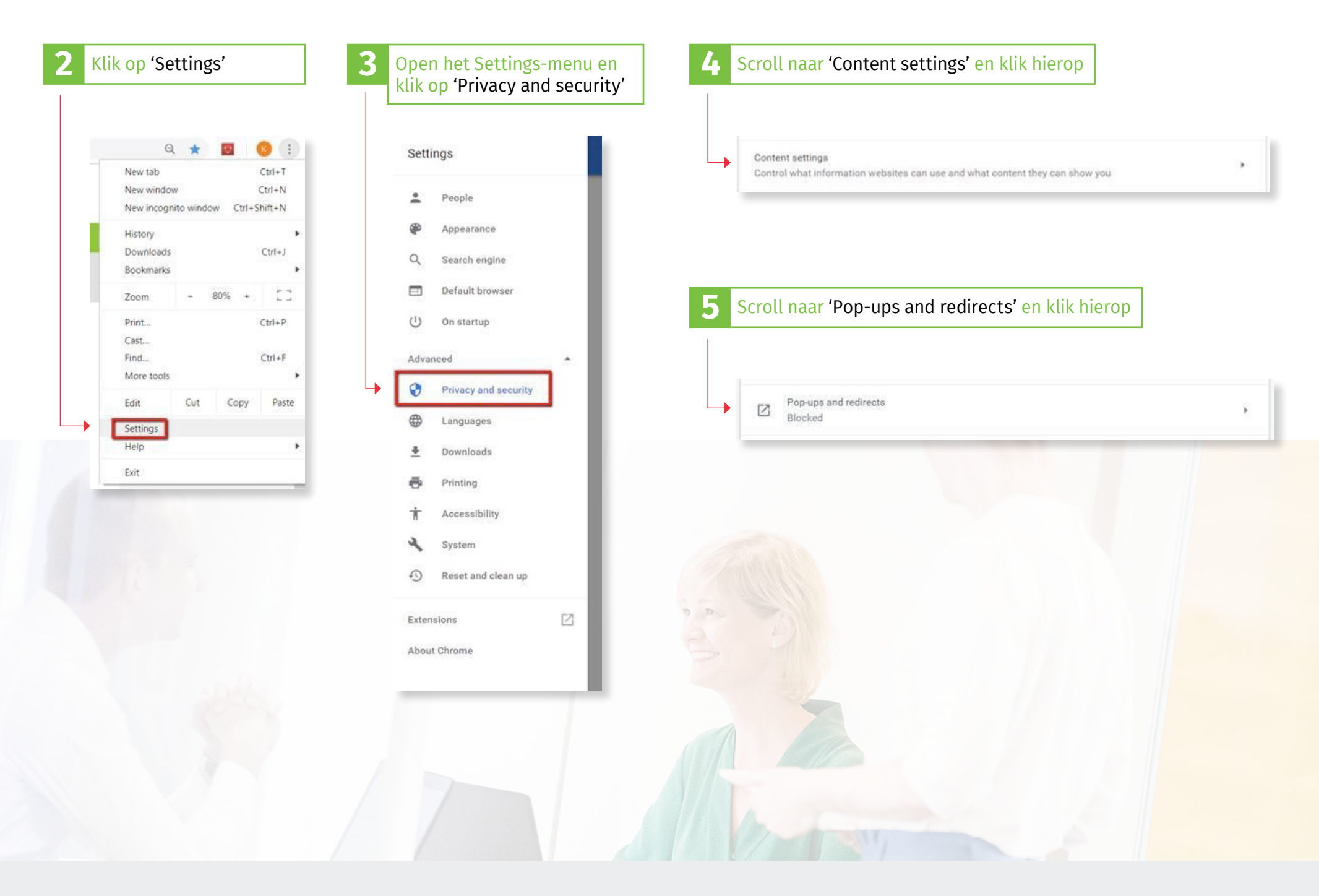

Klik op 'Add' bij het onderdeel 'Allow' **7** Typ https://monkey.wolterskluwer.com in het tekstveld en klik op 'Add'

![](_page_4_Picture_2.jpeg)

**1** Klik rechtsbovenaan op het icoon met drie puntjes. Selecteer onderaan het menu dat verschijnt 'Settings' of 'Instellingen'  $\sigma$  $\times$ □☆ |  $\equiv$  2  $\Omega$  $\cdots$ New window  $\left( \frac{1}{2} \right)$  Erik Roelants ossiers NL FR New InPrivate window monKEY  $- 100% +$ Zoom Zoek Cast media to device Find on page Print Pin this page to Start F12 Developer Tools Open with Internet Explorer n Consignatiekas Send feedback eving met betrekking tot de Deposito **NL** Extensions What's new and tips atiekas het nieuwe interestregime op-Print an de consignatiedossiers slechts op ' Settings  $\triangle$ Notificatie n rechtspersonen (elektronische toepassing, elektronische uitwisseling van H

![](_page_6_Picture_27.jpeg)

![](_page_6_Picture_1.jpeg)

![](_page_6_Picture_2.jpeg)

# *Internet Explorer*

![](_page_7_Picture_13.jpeg)

![](_page_8_Picture_9.jpeg)

## *Firefox*

![](_page_9_Picture_1.jpeg)

### Vul deze url in: https://monkey.wolterskluwer.com<br>| en klik op "Allow"

 $\overline{\mathbf{3}}$ 

Klik op "Save changes"

![](_page_10_Picture_14.jpeg)

![](_page_10_Picture_15.jpeg)